## **New Member Processing Instructions**

Login to your chapter admin account. Choose your role (Faculty Advisor). (Continue to Admin Panel) to arrive at the Chapter Admin Page. Click **View/Process Members**.

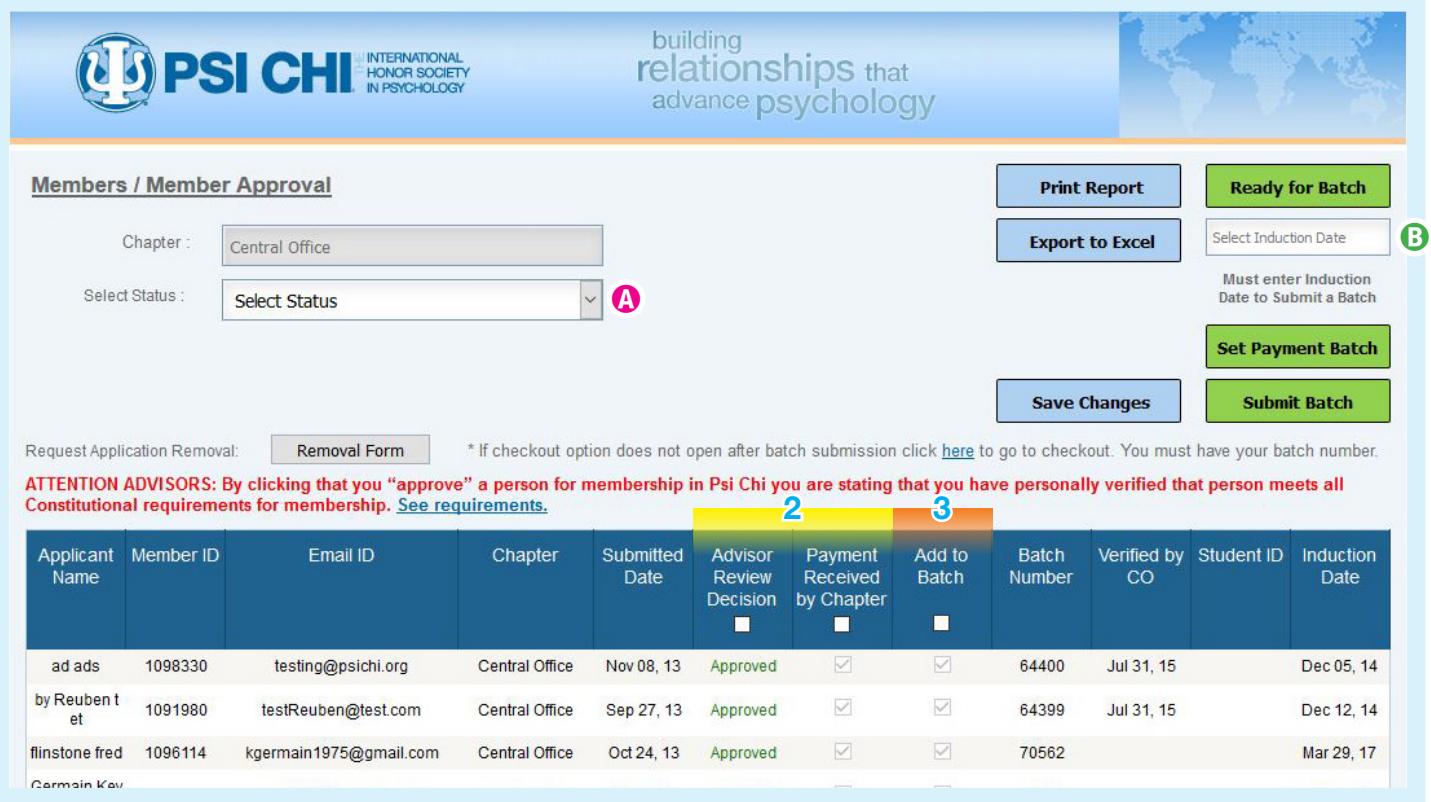

- **1. Select Status**  $\bullet$  at the top left to "pending" to see only those who need to be approved/declined by you.
- **2.** Next, **Approve/Decline** your pending members in the **Advisor Review Decision** column. In the next column to the right, Check Mark **Payment Received by Chapter** and then **Save Changes** (light blue button above list). These members are ready for checkout and will disappear from the Pending page. Continue to Step 3 to find them.
- **3. To create and pay for a BATCH of approved members:**  (a) Click **Ready for Batch** to see all members saved with approvals and payments, (b) Click **SELECT INDUCTION DATE <sup>8</sup>** to choose a specific date from the pop-up calendar, (c) Check Mark in the **ADD TO BATCH** column all who will be paid for, (d) Click **Set Payment Batch**, and then (e) Click **Submit Batch** to save this Batch # with your chapter. Next, a pop-up window will appear with your BATCH # (**WRITE IT DOWN**) and your quantity. Click OK.
- **4.** You are now ready to start your checkout on the **Membership Fee** page. (a) **Edit your Quantity** to match the number of members you are paying for. (b) **Type your BATCH # or #s** into the large text response box below. (c) **Add Item** to get this group into your cart.
- **5. Your Cart** page: Membership Batch is listed with subtotal cost. **Choose your shipping** option to see your **GRAND TOTAL**.
	- **UPS Ground** is the default chosen for you: 3–5 business days to deliver and trackable
	- **Walkin/Pickup in Chattanooga TN: ONLY if your school is** in our local area
	- **USPS Standard** is the Postal Service option: 7–10 days but not consistently trackable
	- **UPS 2<sup>nd</sup>Day Air**: Guaranteed 2 business days and trackable

**Click Checkout** if no other items are needed, or click **Continue Shopping** if you need to add other Merchandise to this invoice. Add those items into your cart and then Checkout.

- **6. Recipient Information: Edit first/last name field** with the advisor name for the shipping label, your school address if needed, and your **e-mail** address to get an e-mailed copy of your invoice/confirmation of order completed. The system may want you to add four more zip code digits.
- **7. Choose payment type** and complete the Billing information. **Proceed to Confirmation** to see the information again. Scroll to the bottom of the page to **Complete Order**.
- **8.** Print your invoice from the last page. Mail a copy of the invoice with your check. **Psi Chi Central Office PO Box 709, Chattanooga, TN 37401**